Document author: Nurse Coordinator Professional Development Authorised by: Nurse Director Policy & Practice 2DHB Issue date: 11/09/2023 Review date: 31/08/2024 Date first issued: 2020 Document ID: ePort2

The first page of these instructions is a reminder of how to get to your ePortfolio. If you are familiar with this please go to page 2.

## Accessing eLearning and the ePortfolio

Te Whatu Ora

Pümanawa <a>Heartbee

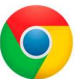

Please use Google Chrome to access your portfolio. Other browsers including Microsoft's Internet Explorer or Edge are not currently compatible.

The ePortfolio is accessed through the Hutt Valley eLearning site, Ko Awatea. There is no separate login.

## Step 1:

ePortfolio.

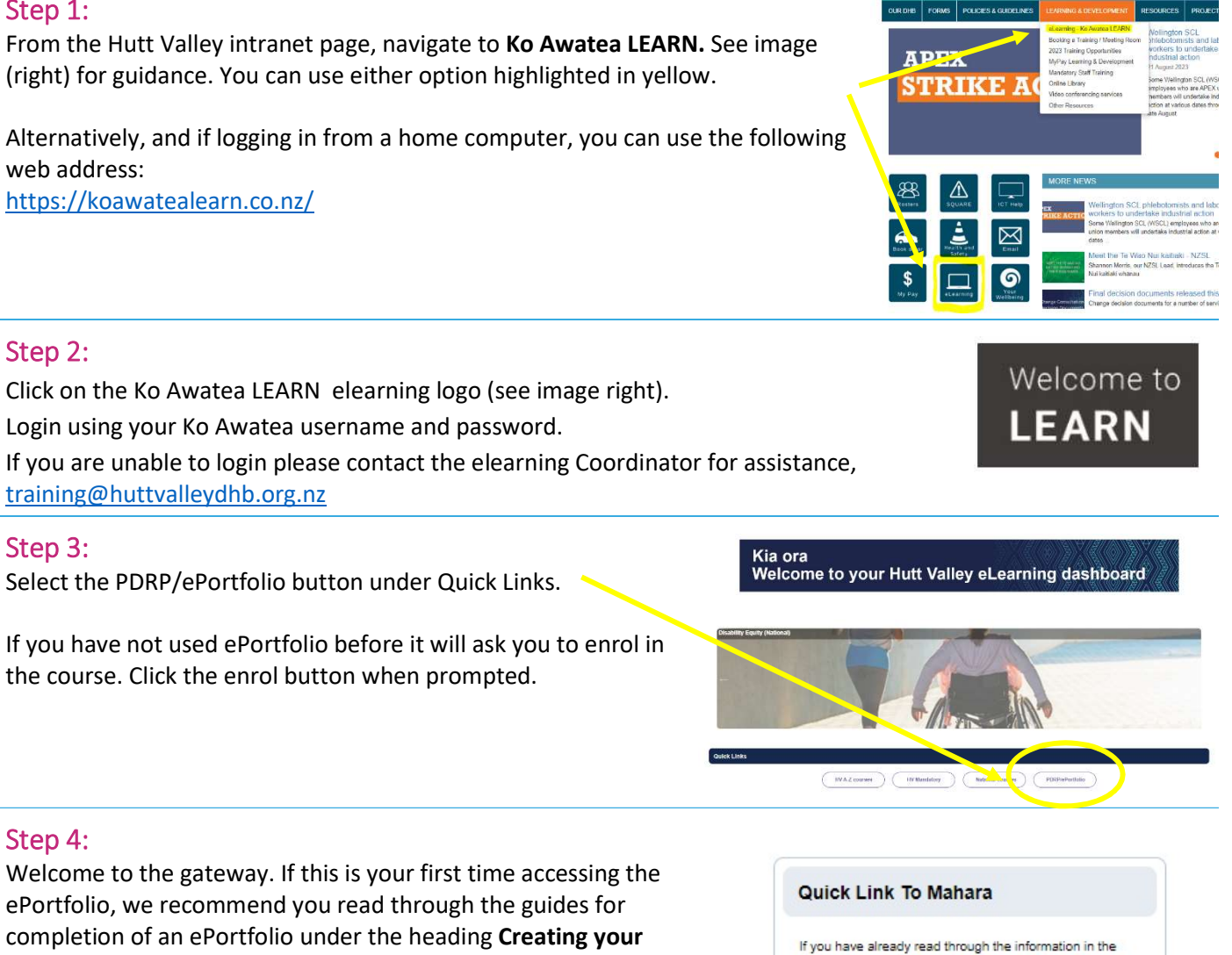

To move through the gateway into your ePortfolio homepage please click the link under Quick Link to Mahara.

course and you just want to quickly access Mahara and your portfolio click on this link

PLEASE NOTE: There are known issues with accessing ePortfolios from home or work when using Internet Explorer/ Edge as your browser. Please use Chrome instead!

## Step 5: Check you have joined the appropriate group

If you have not yet joined your group(s) please see ePort1: How to get started with ePortfolio, steps 6-8, before proceeding with this how-to guide.

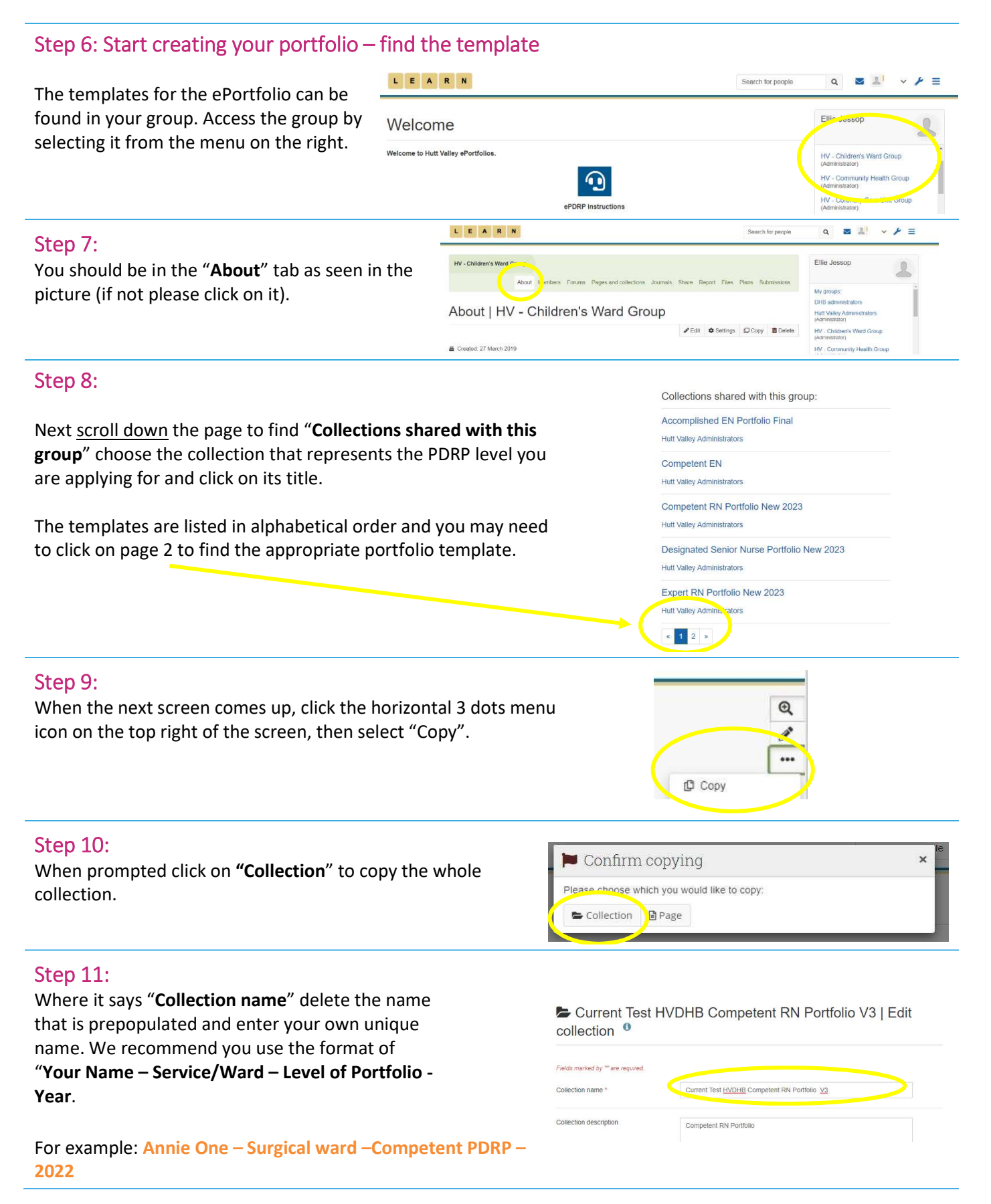

# How to create an ePortfolio

#### Step 12:

Once you have named your ePortfolio scroll to the bottom of this page and click on "Next: Edit Collection pages".

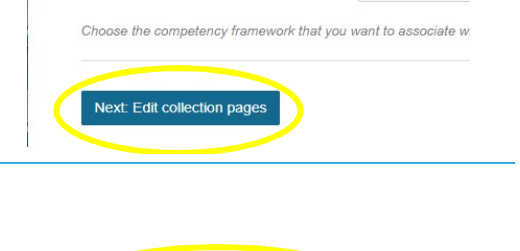

#### Step 13:

This page allows you to add additional pages to your portfolio. You only need to add additional pages if you have a role in education, policy, management or research.

If no additional pages are needed select "Next: Edit Access" at the bottom of the page.

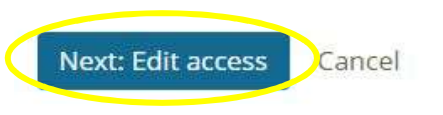

If you are adding additional pages and need help please see ePort5: How to add or delete additional pages in your ePortfolio.

## Step 14:

This page allows you to share your portfolio with your manager and your senior/peer assessor(s). However I recommend that you add content to your portfolio before sharing.

Then click "save"

When you are ready to share your ePortfolio please see ePort11: How to share your ePortfolio.

#### Step 15:

This page allows you to access your ePortfolio or return to the home page.

Select the "Learn" image to return to the home page OR…..

…to work on your portfolio, you can access it by selecting the text at the top of the box of the desired portfolio.

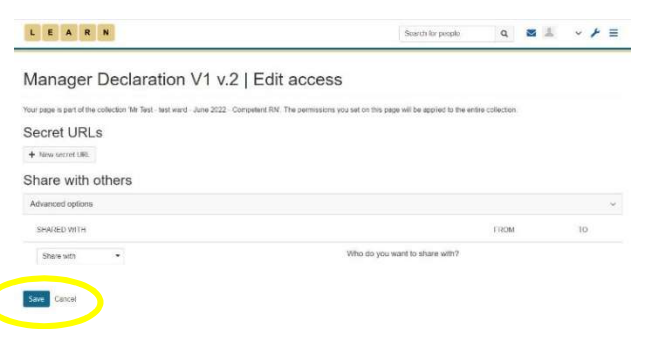

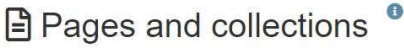

L E A R N

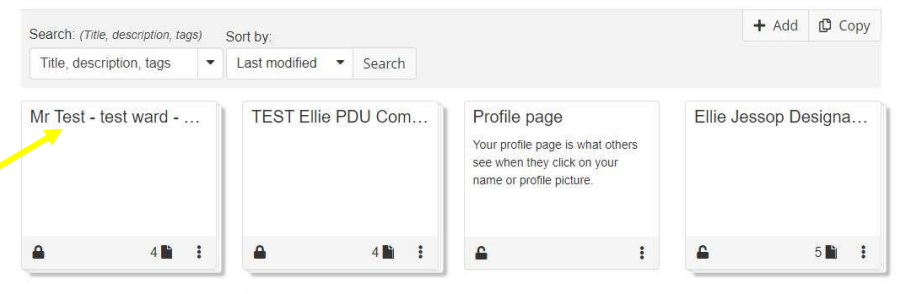

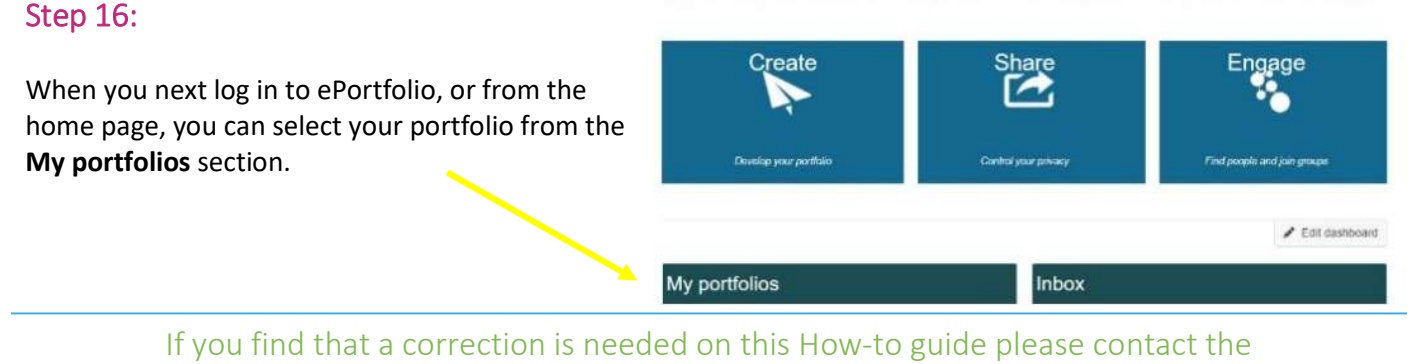

Nurse Coordinator Professional Development.

Search for people